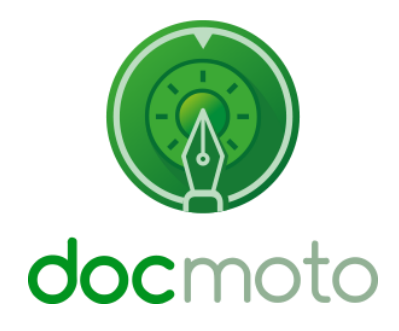

### **DocMoto**

**Instructions for reassigning DocMoto licences**

### **Table of Contents**

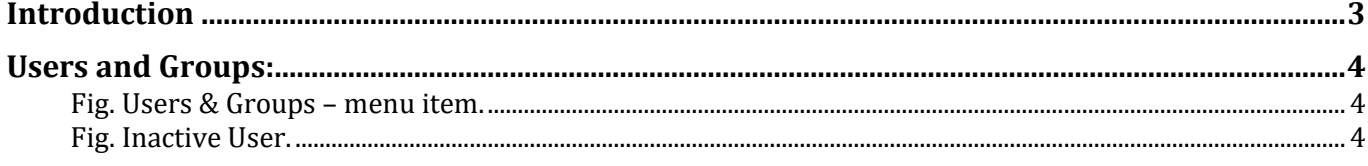

# <span id="page-2-0"></span>**Introduction**

This document is designed to guide administrators on how to reassign licences from one user to another.

**Prerequisite:** Only administrators of the DocMoto system can carry out the tasks covered in this document.

# <span id="page-3-0"></span>**Users and Groups:**

The following sequence of actions will enable administrators to maintain their companies DocMoto user licences, including reassignment.

1. Select the **"Users and Groups"** option from the **"Admin"** menu. As shown in [Fig. Users](#page-3-1)  & Groups – [menu item.](#page-3-1)

#### <span id="page-3-1"></span>**Fig. Users & Groups – menu item.**

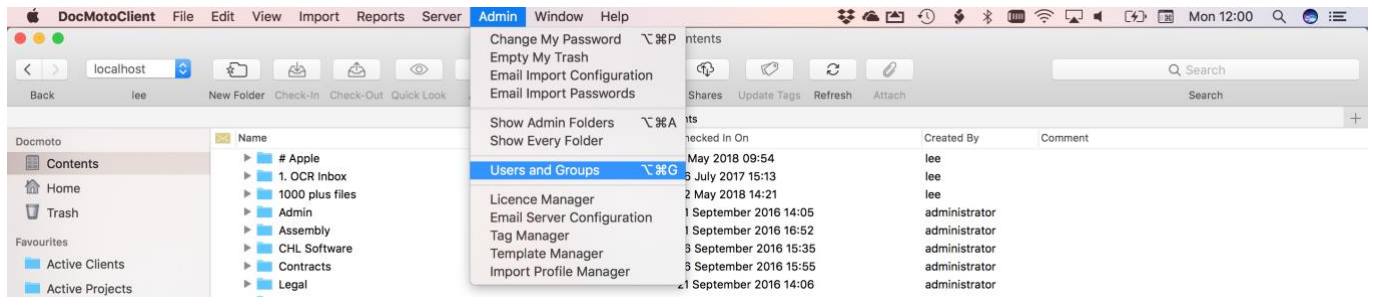

2. Select the user which is no longer part of the DocMoto user group. Select the **"Inactive"**  check box. As shown in [Fig. Inactive User.](#page-3-2)

**NOTE:** In this example, the user **"Barry"** from the **"legal"** group has been made **"Inactive"**. The licence assigned to the user **"Barry"** can now be assigned to a new user. By making a user **"Inactive"**, active users can still search for materials created/amended by the **"Inactive"** user.

#### <span id="page-3-2"></span>**Fig. Inactive User.**

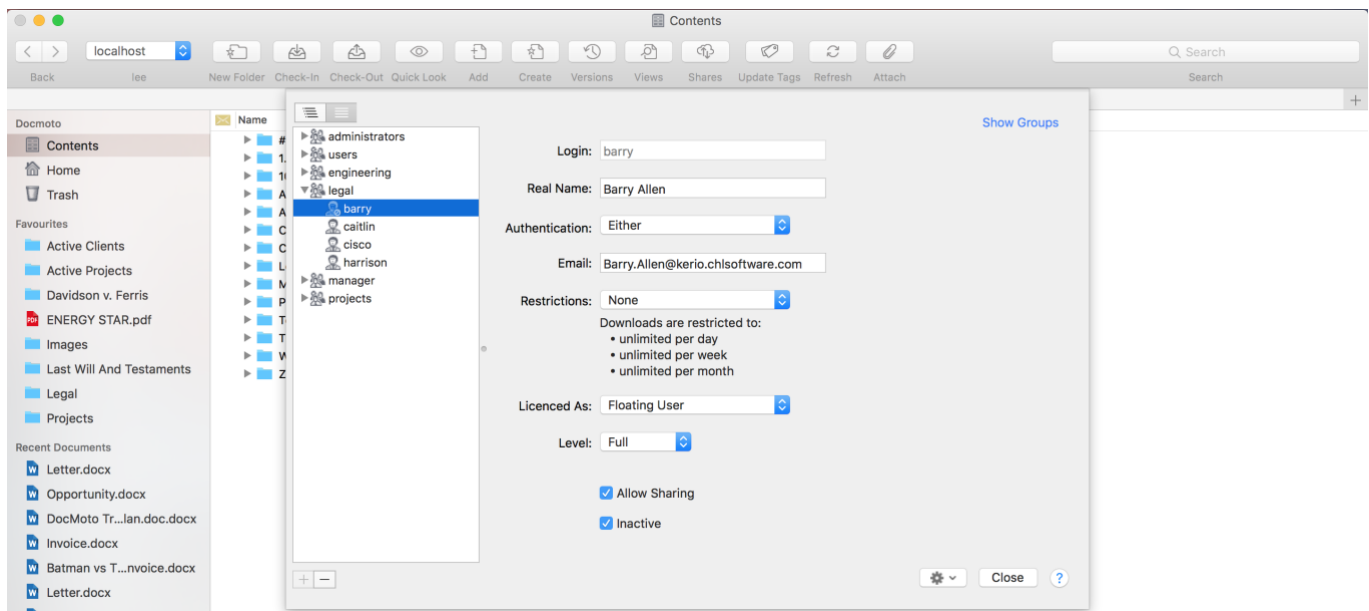

At this stage a new user can be created and the licence gained in the above steps can be assigned to a new user.

For instructions on created new users, please refer to the [Adding Users and Groups](http://www.docmoto.com/videos/administration/adding-users-and-groups/) video tutorial.